# **FOM Registration/Use Instructions**

The Facility Online Manager, FOM®, is a professional and customizable online application that provides a complete solution to shared facility management scheduling systems.

User's may apply and use any of the resources hosted on the FOM system. After registration in FOM system, User's access must be granted by Instrument Manager. User's tasks in the FOM system include (1) register username in the system, (2) maintain a list of valid financial account numbers, (3) search and apply instrument access, (4) attend training and be granted access by Instrument Manager, (5) reserve instrument ahead of time, (6) logon instrument before usage, (7) logoff instrument after usage, (8) modify or cancel a reservation, (9) request service and collaboration with Instrument Manager, and (10) download usage history report.

Several kiosks or the computer station in the vivarium, will allow you to log on and off FOM, and will record usage of imaging equipment. Imaging equipment will not be usable until your FOM reservation is logged on. Please remember to log off when finished.

## **User Registration:**

To access FOM go to:<https://fom.fhcrc.org/fom/welcome>

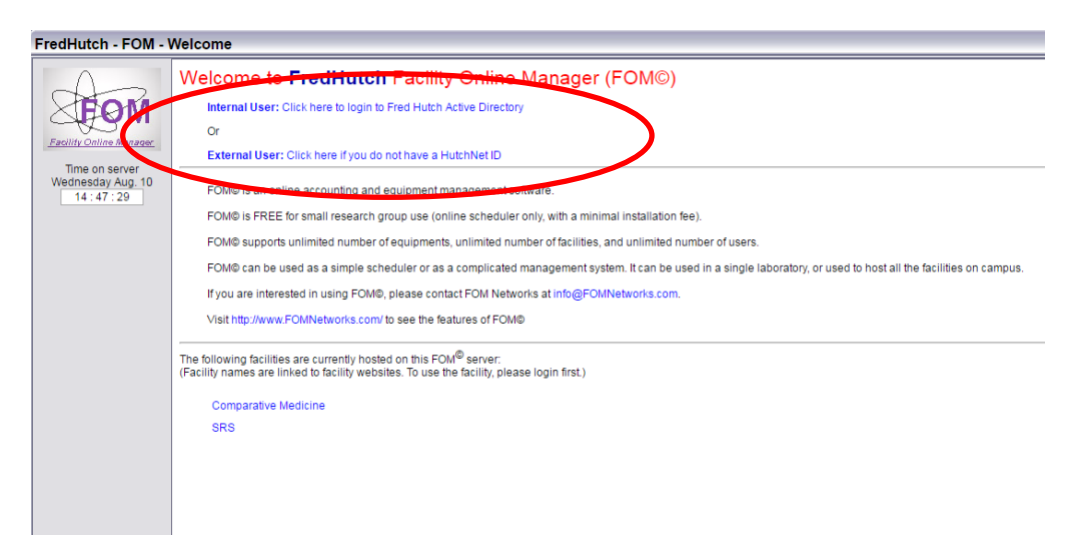

• Choose the appropriate link to begin registration

o Internal User: Fred Hutch employees

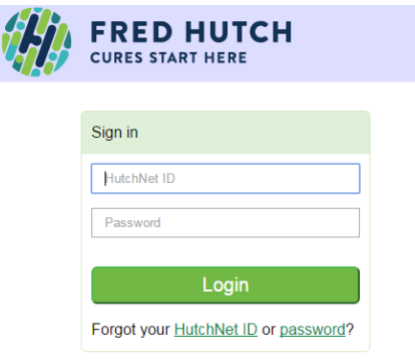

• Log in with your Hutch net ID and password

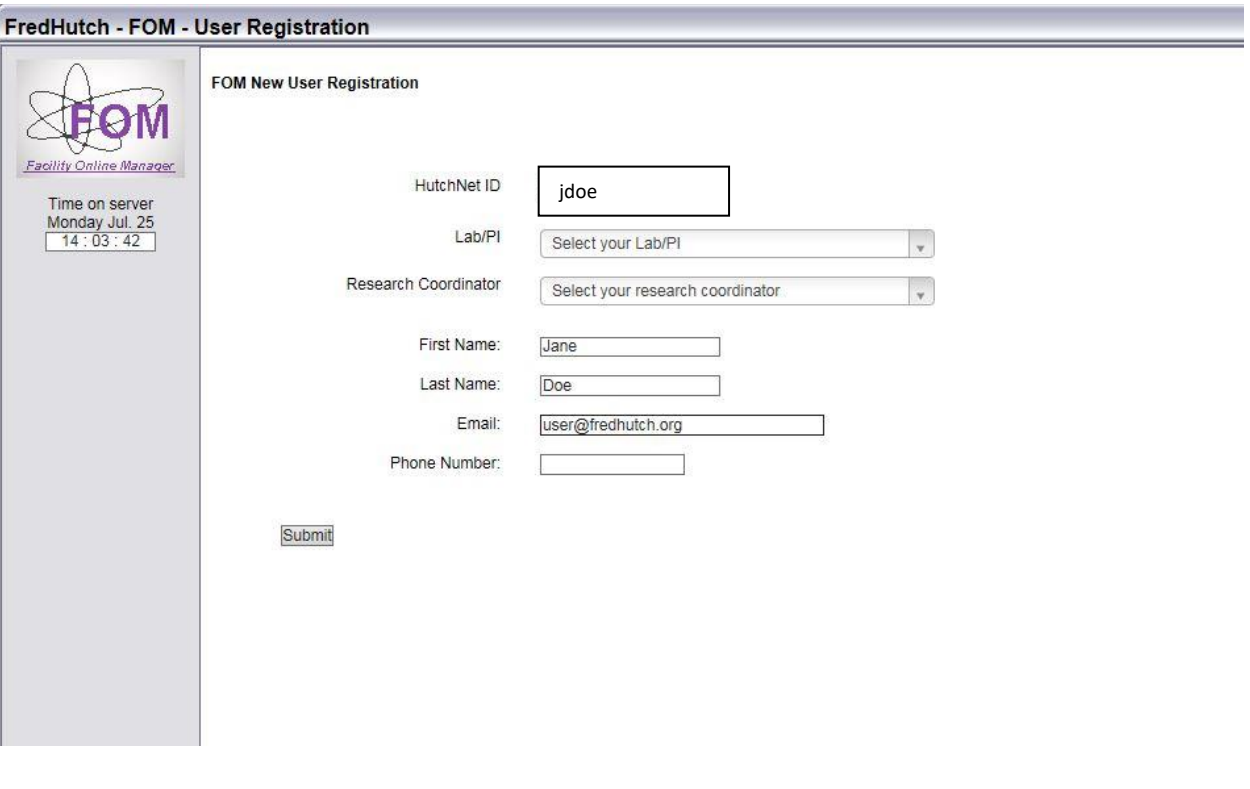

- Hutch net ID, First Name, Last Name, and E-mail are all pre-filled from your Hutch net log-on information
- Lab/PI and Research Coordinator must be chosen from the dropdown menu.
- If you are unsure (don't know or not on the list) who your PI or Research Coordinator is, please select "\_Add new Lab/PI" or "\_Add new Research Coordinator". The instrument administrator will update your account to reflect the correct PI or Research Coordinator.
- Phone number can be entered as your 4-digit extension.

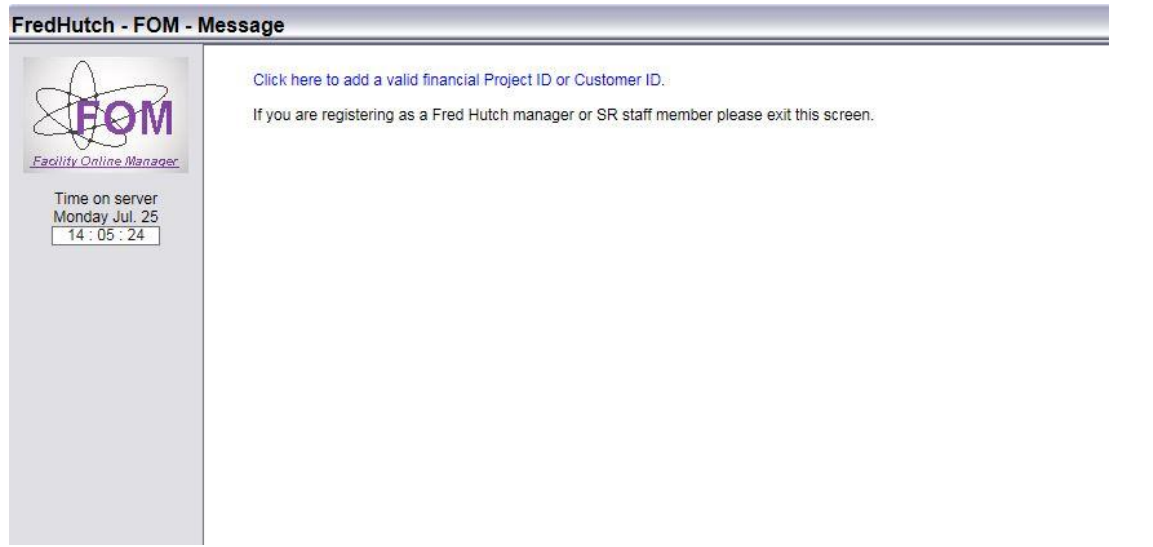

- You cannot bypass this step. It is mandatory to add a valid Project ID (budget #) before continuing.
- Once registered, if your budget # expires, the system will no longer allow you to reserve time or log in to use an instrument until a valid one has been added to your account

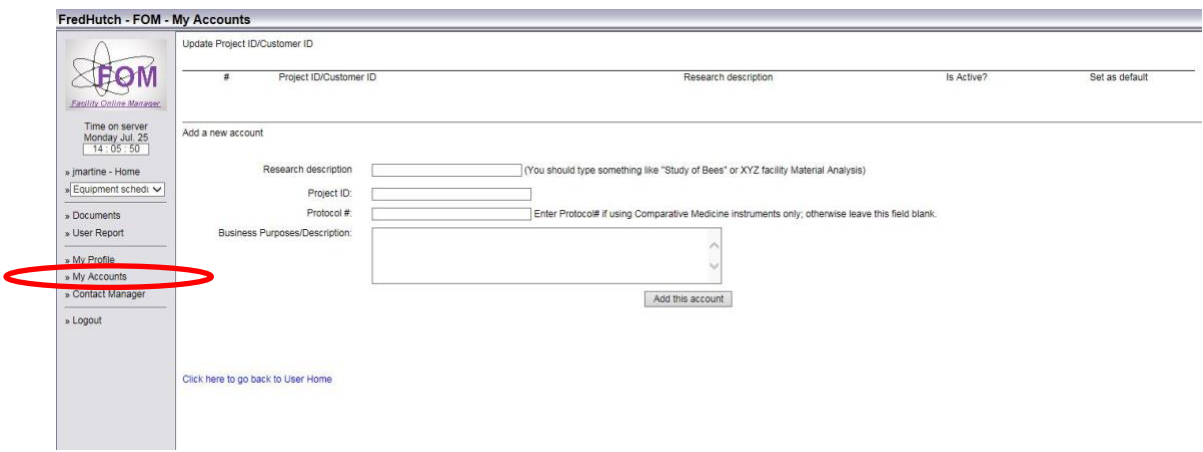

Please fill in each box according to the guide below:

- Research Description: IR #
- Project ID: budget #
- Protocol #: IR #

Note: Your will need to enter you IR # in two places on this screen. You can have more than 1 active budget number, but please be aware that you will need to enter each IR #/ Budget # combination separately.

When reserving time on any instrument, you will need to select the correct IR/budget # combination. The system will also prompt and confirm IR/budget number when logging off the system.

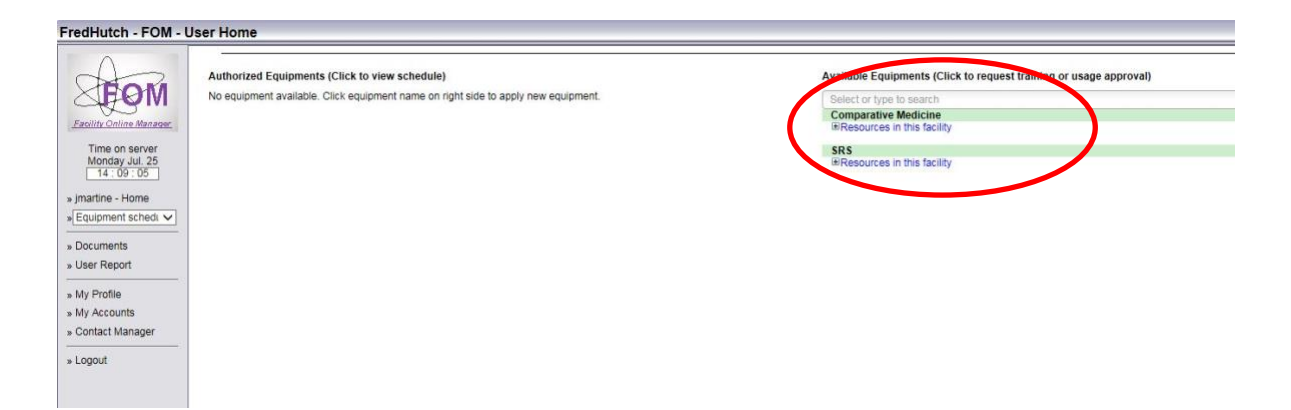

• Click the plus button underneath the facility name to see all available equipment

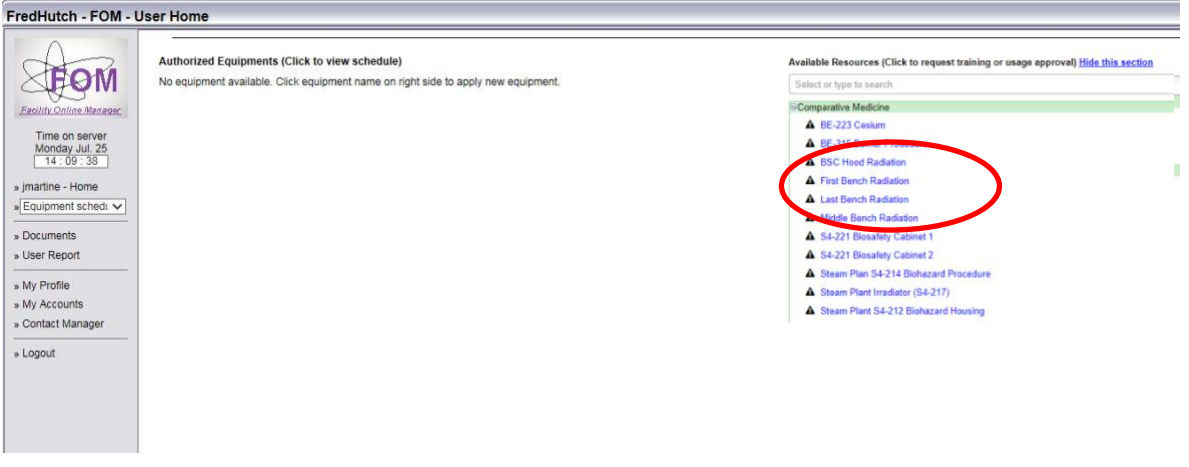

- All available equipment within that facility will appear with a bullet point next to it.
- Click on your desired instrument to prompt the instrument administrator to approve access. Those who have not been trained will receive a training e-mail. Otherwise, those who are already approved to use the instrument will be prompted with an access approved confirmation email.

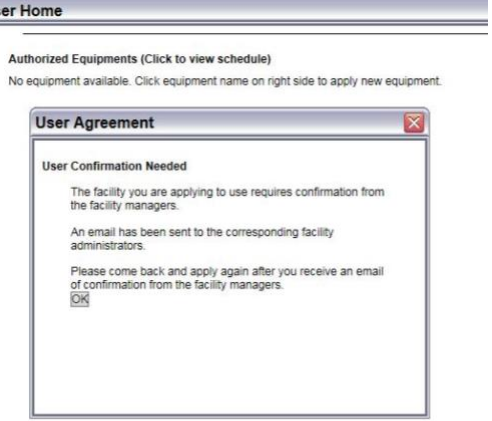

#### **How to reserve time:**

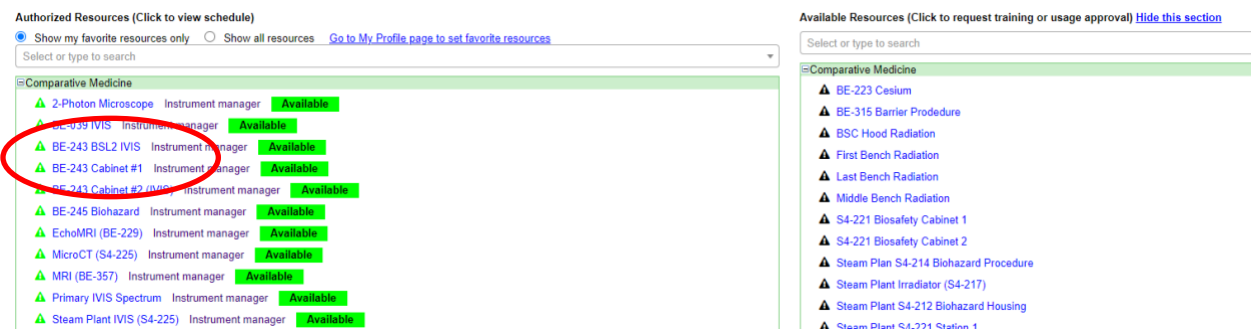

- Once access has been granted to the instrument, it will appear underneath the Authorized Equipment's list in your Home button found on the left menu column.
- Click on the desired instrument and you will be redirected to an online calendar.

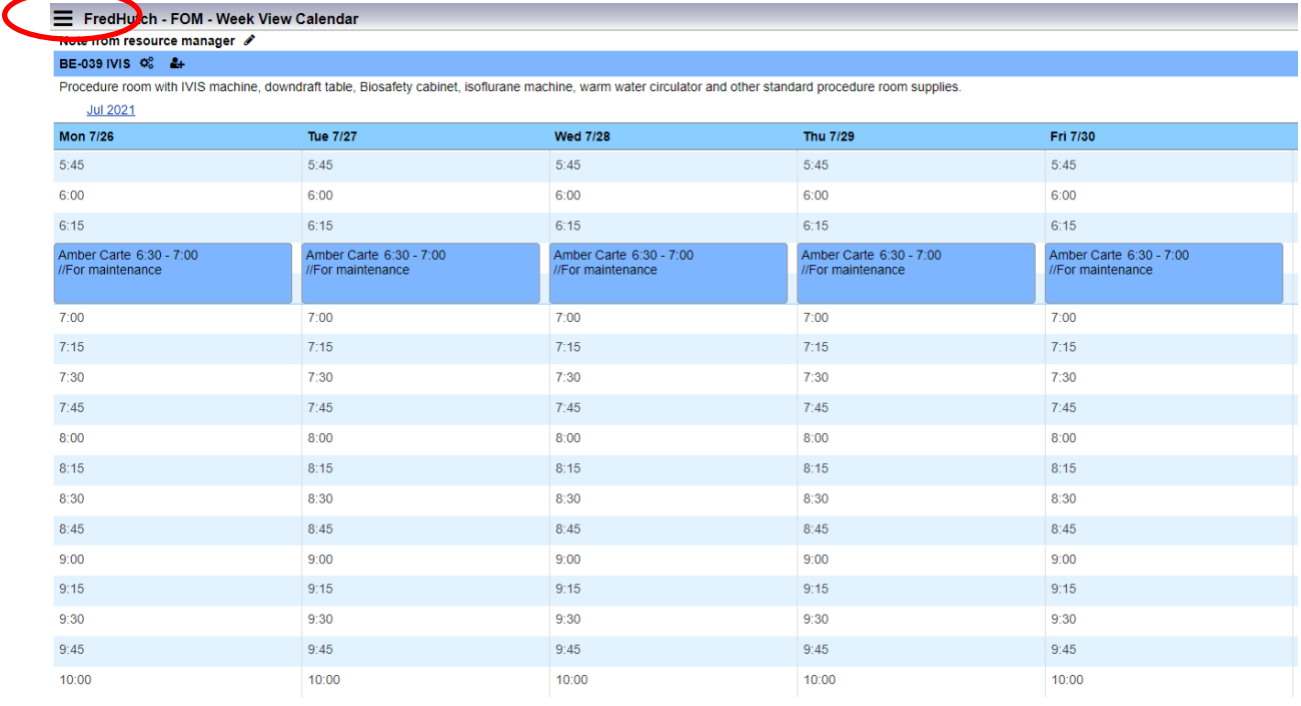

• Click on the date and time to reserve time slots in 15-minute increments.

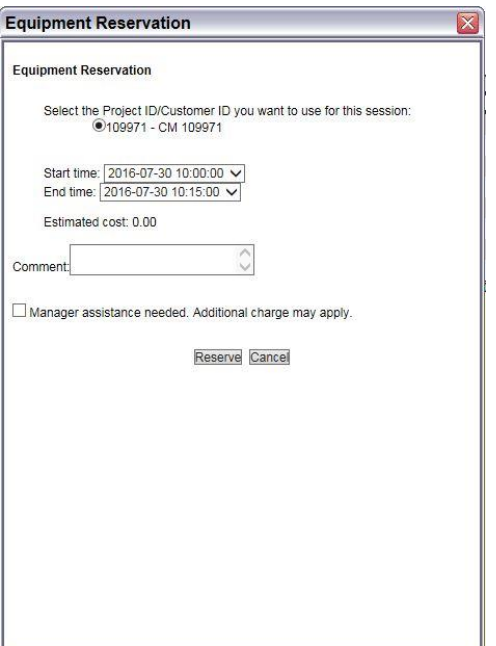

• A separate window will pop up for you to make your reservation. Please make sure that the start time, end time, and the correct Project ID/IR # combination are selected.

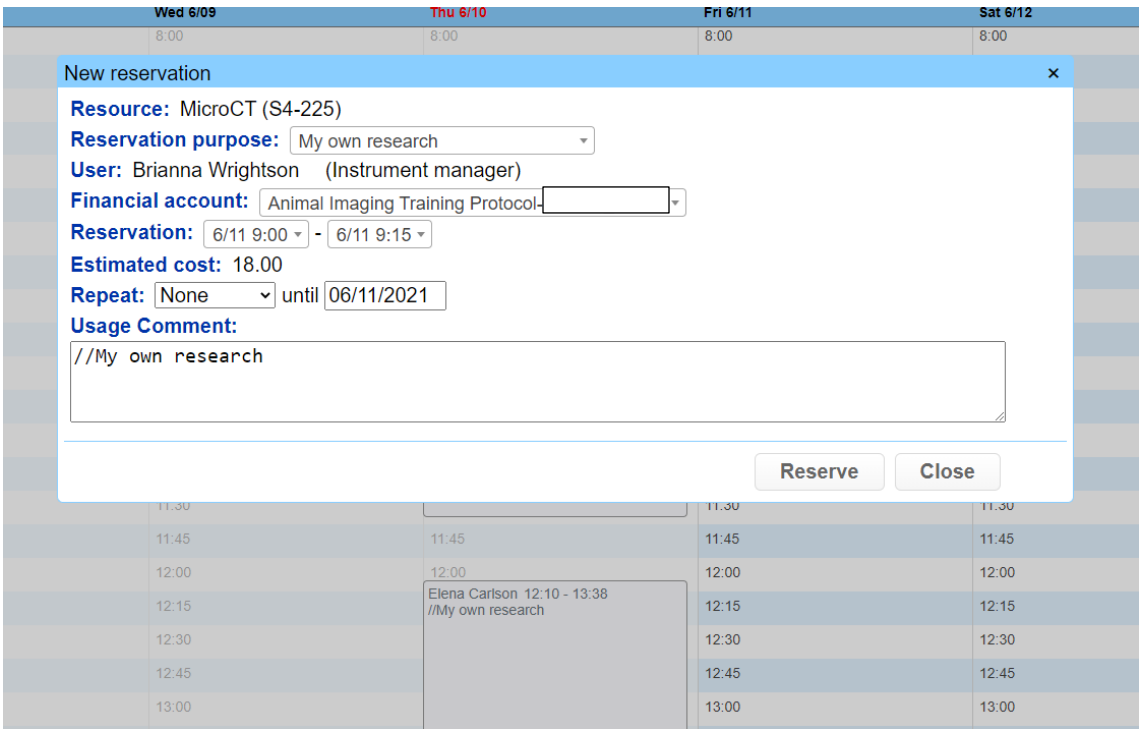

## **How to log on:**

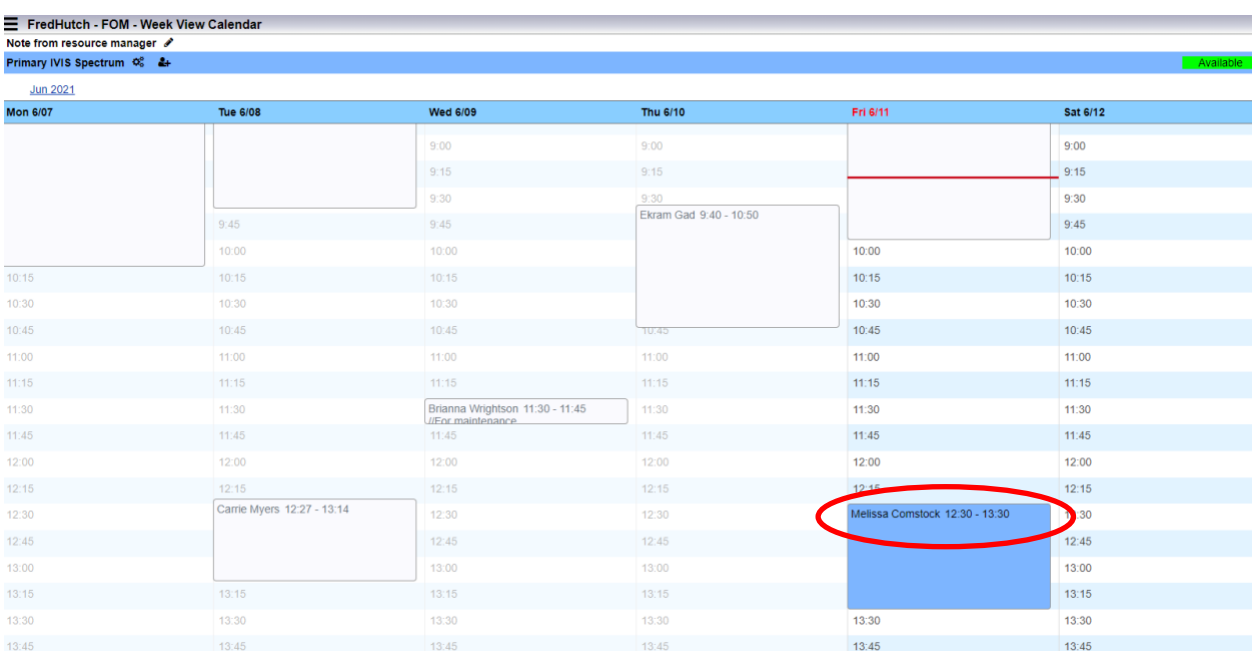

• Click on your reservation from the reservation calendar.

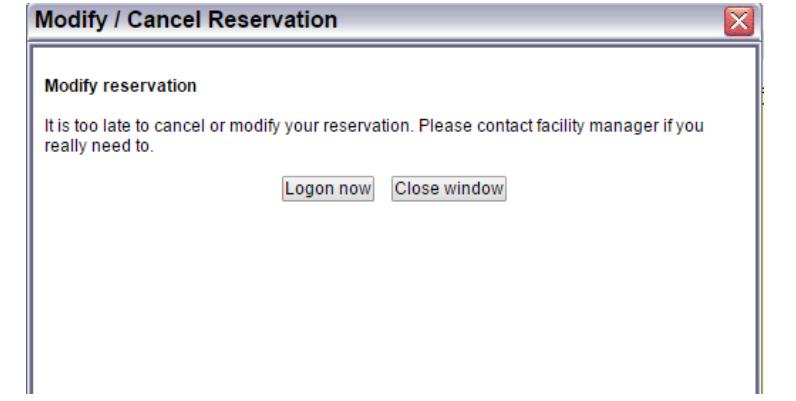

- Click to "logon now".
- Once logged on, the system will turn on the instrument for you to use.

## **How to end reservation after use:**

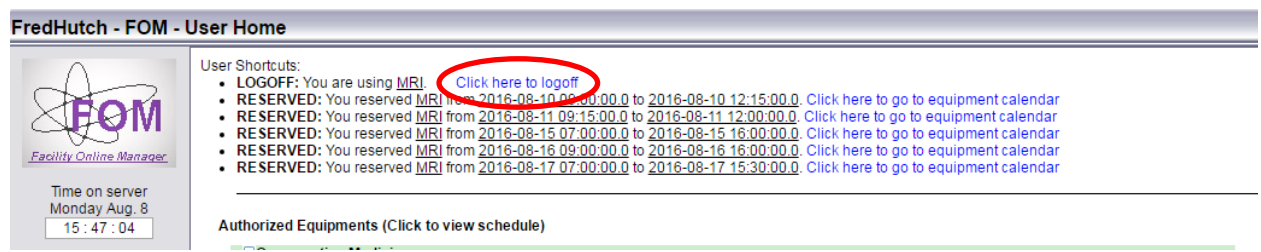

• Logging back into FOM after your imaging session, you will be taken to the user home page and you can "click here to logoff"

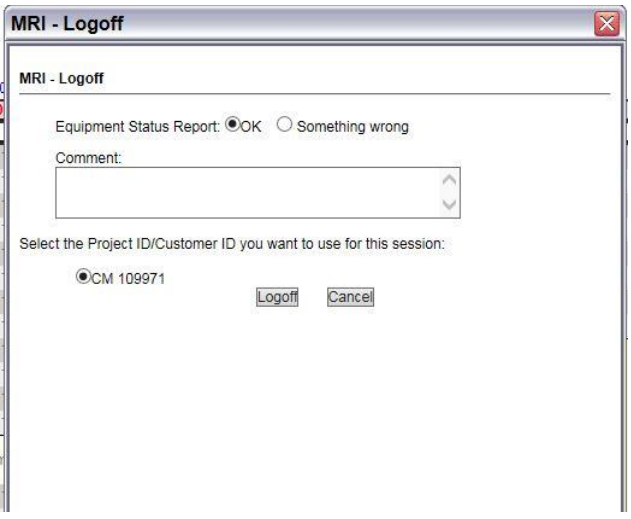

• Make sure your Project ID/IR # combination is correct. The pop-up window will also have the option to report issues, questions, and concerns.